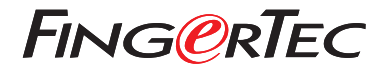

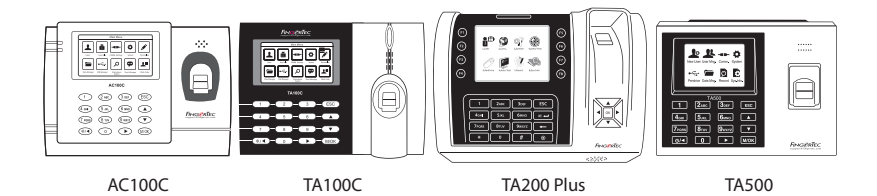

## *Quick Start Guide*

## **CONTENTS**

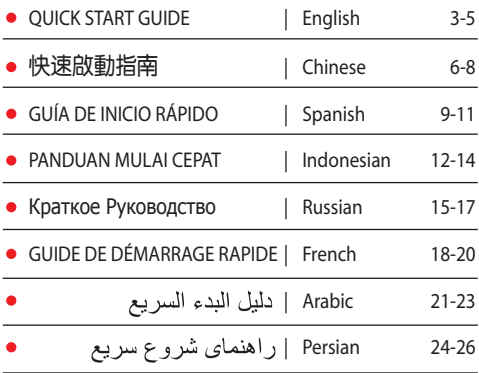

## Terminal Overview

## **ENGLISH**

## **• AC100C • TA100C**

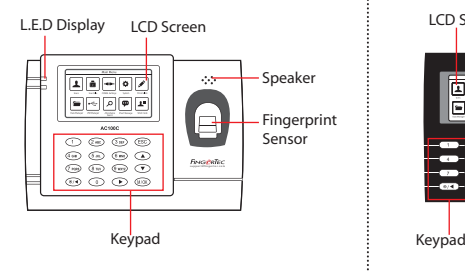

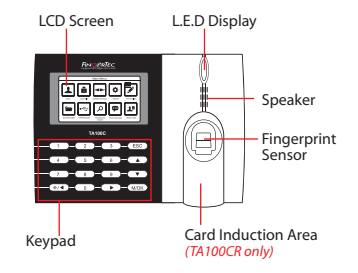

## **• TA200 Plus • TA500**

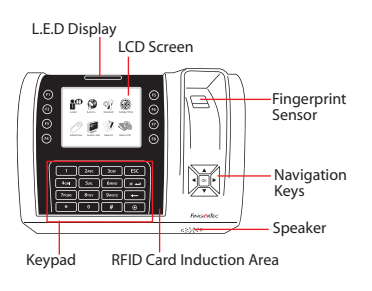

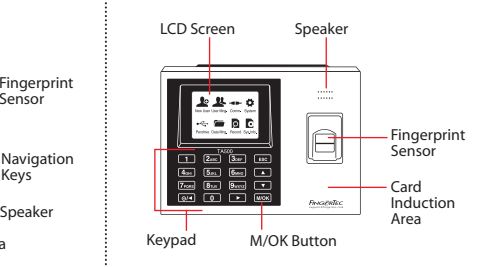

## **Quick Start Guide**

The Quick Start Guide is intended to provide the user with simple instructions on how to setup the terminal date/time and communication as well as to perform fingerprint and card enrollment and verification.

#### **2 Enrolling Fingerprints**

- 1. Press Menu, go to User Manage and select New User.
- 2. Key in a User ID, select Enroll FP and place the finger on the scanner 3 times according to the instructions.
- 3. Press OK to save then press ESC. Press OK again, and then ESC again to return to the main screen.

#### **1 Setting the Date and Time**

1. **TA100C, AC100C & TA500**:

Press Menu, select System, select Date/ Time and set the value.

**TA200 Plus:** Press Menu, select Date/ Time and set the value.

2. Press OK to save the settings, then press ESC to return to the main screen.

#### **3 Communication Settings**

Press Menu > COMM > Network > Set value for IP/Subnet mask/Gateway > OK (Save) > Security > Device ID > Set 1 > OK (Save) > ESC to return to main screen > Restart to apply changes.

## Default set value:

IP address - 192.168.1.201 Subnet mask - 255.255.255.0 Gateway - 192.168.1.1 Dev ID - 1 Password - 0

## **Software Roadmap**

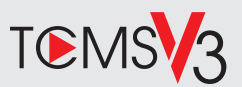

## **1 2**

## **Online Activation**

Use the terminal's serial number to activate your software online.

### Contact your local reseller or *support@fingertec.com*

if you require offline software activation.

## **Software download / User guides**

Available online at *https://product. fingertec.com/userguide.php*

## **System Overview**

### User's Management

Add, delete, edit and manage user information and transaction logs.

### Attendance Calculation Setup

Attendance rules and calculation formulas must be figured out to obtain correct attendance reports.

Download attendance records from terminals Retrieve the transaction logs stored in the terminals into the server.

Check and edit attendance records Review the records edit / insert / check for missing records.

Generating attendance reports Generate professional and presentable reports for analysis.

### Export attendance records for payroll or 3rd party software

Integrate the attendance records retrieved from FingerTec terminals to a relevant 3rd party software/payroll.

## 考勤機概述 **CHINESE**

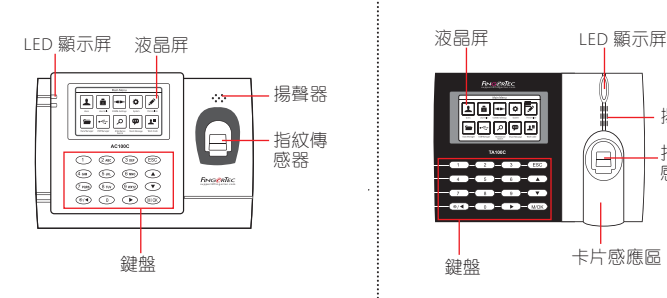

## **• AC100C • TA100C**

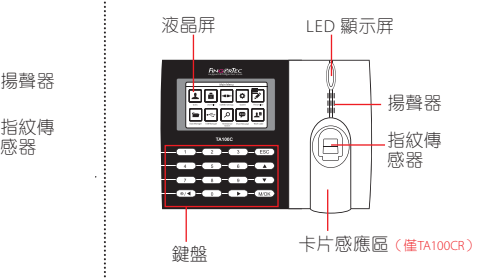

## **• TA200 Plus • TA500**

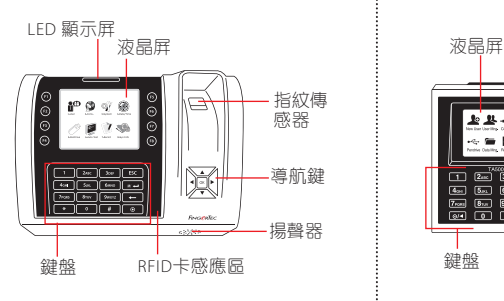

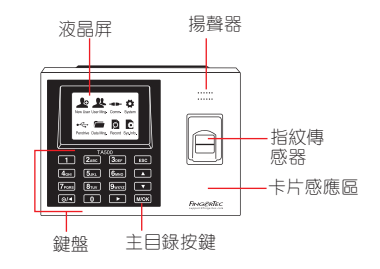

## 快速入門指南

此快速入門指南的目的是為了提供 用戶迅速的說明如何設置考勤機的 日期/時間和通信,以及進行指紋和 卡的註冊和驗證。

## **2** 登記指紋

- 1. 點擊菜單, 谁入用戶管理然後選擇 新用戶。
- 2. 輸入用戶ID, 選擇登記指紋, 並依 據系統指示進行登記。把手指放在 掃描儀上三次。
- 3. 點擊OK儲存, 點擊ESC。然後點擊 OK,再次點擊ESC回到主屏幕 。

#### **1** 設置日期和時間

1. **TA100C, AC100C & TA500**: **點擊菜單,選擇系統,選擇日** 期/時間然後設置正確數值。

**TA200 Plus:** 點擊菜單, 選擇日期 / 時間然後設置正確數值。

2. 點擊 OK 儲存設定, 然後點擊 ESC 返回主菜單屏幕。

#### **3** 通訊設置

點擊菜單 > 通訊 > 網絡 > 設置IP /子 網掩碼 / 網關 > OK(保存)> 安全 > 設備ID > 設備1 > OK(保存)> ESC返回主屏幕 > 重啟更新設置。

默認值: IP 地址 - 192.168.1.201 子網掩碼 - 255.255.255.0 網關 - 192.168.1.1 考勤機機號 ID - 1 密碼 - 0

## 軟 件 路 線 圖

動軟體。

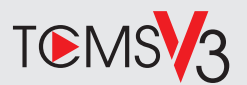

## **1 2** 系統概述 用戶管理 添加, 刪除, 編輯和管理用戶信息 和考勤記錄 。 考勤計算設置 考勤規則和計算公式必須正確設置, 以獲得正確的考勤報表 從考勤機裡下載考勤記錄 檢索存儲在考勤機到服務器的 考勤記錄。 檢查並修改考勤記錄 查看記錄和為缺失的記錄編輯/ 添加/檢查 生成考勤報表 生成專業和能呈現的分析報表 。 導出考勤記錄, 工資單或第三方軟件 整合來自FingerTec考勤機檢索到 相關的第三方軟件/工資考勤記錄。 **網上啟動** 使用終端機的序列號在網上啟 如果您需要離線啟動軟體,請 洽詢當地經銷商或發送電郵至 *support@fingertec.com* 軟件下載/用戶指南 可以在線獲得 *https://product. fingertec.com/userguide.php*

## **Descripción General del Terminal**

## **SPANISH**

## **• AC100C • TA100C**

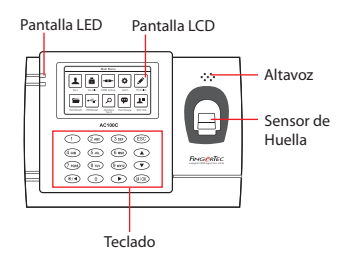

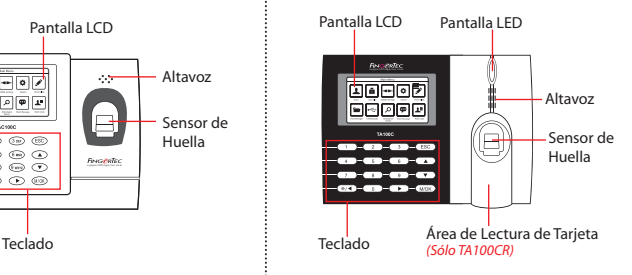

## **• TA200 Plus • TA500**

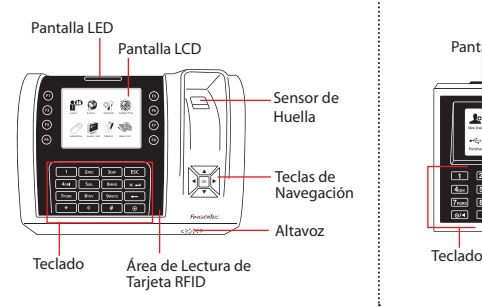

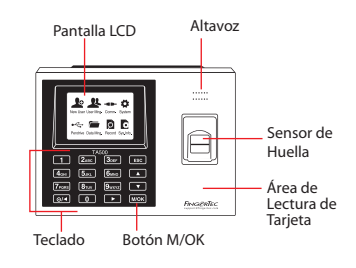

## **Guía de Inicio Rápido**

La Guía de Inicio Rápido está diseñado para proporcionar al usuario con instrucciones sencillas sobre cómo configurar la fecha/hora y la comunicación del terminal, así como para llevar a cabo la inscripción y verificación de huella digital y tarjeta.

#### **1 Configurar La Fecha y Hora**

1. **Para los TA100C, AC100 y TA500:** Pulse Menú, seleccione Sistema, seleccione Fecha/Hora y establezca el valor

**Para el TA200 Plus:** Pulse Menú,seleccione Fecha/Hora y establezca el valor.

2. Pulse OK para guardar las configuraciones, a continuación, pulse la tecla ESC para volver a la pantalla principal.

#### **2 Registrar Las Huellas Dactilares**

- 1. Pulse Menú, vaya a Gestión de Usuarios y seleccione Nuevo Usuario.
- 2. Introduzca una ID de Usuario, seleccione Registrar Huella Dactilar y coloque el dedo en el escáner 3 veces, de acuerdo con las instrucciones.
- 3. Pulse OK para guardar, a continuación, pulse la tecla ESC . Pulse OK de nuevo, y luego la tecla ESC para volver a la pantalla principal

#### **3 Configuraciones de Comunicación**

Pulse Menú > COMM > Red > Establecer el valor para IP/Máscara de Subred/Puerta de Enlace > OK (Guardar) > Seguridad > ID de Dispositivo > Establecer a 1 > Aceptar (Guardar) > ESC para volver a la pantalla principal > Reiniciar para aplicar los cambios.

## Valor por defecto:

Dirección IP - 192.168.1.201 Máscara de subred - 255.255.255.0 Gateway - 192.168.1.1 ID de Disp - 1 Contraseña - 0

## **Software Hoja de Ruta**

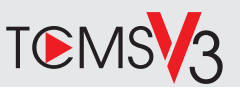

## **1**

## **La Activación en Línea**

Utilice el número de serie del terminal para activar el software en línea.

Póngase en contacto con su distribuidor local o *support@ fingertec.com* si usted requiere la activación del software fuera de línea.

## **Descarga de software / Guías de usuario**

Disponible en línea en *https://product.fingertec.com/userguide.php*

## **2 Descripción General de Sistema**

## Gestión de Usuarios

Agregar,borrar,editar y gestionar la información del usuario y losregistros de transacciones.

### Configuración de Cálculo de Asistencia

Las normas de asistencia y fórmulas de cálculo deben ser averiguados para obtener reportes de asistencia correctos.

### Descargar los registros de asistencia desde los terminales

Recuperar los registros de transacciones almacenados en los terminales en el servidor.

Comprobar y editar los registros de asistencia Revisar los registros y editar / insertar / comprobar registros faltantes.

> Generar informes de asistencia Generar informes profesionales y presentables para el análisis

Exportar registros de asistencia para la nómina o el software de 3ª parte Integrar los registros de asistencia recuperados de los terminales FingerTec a un software/ una nómina de tercera parte pertinente.

## **Ikhtisar Terminal INDONESIAN**

## **• AC100C • TA100C**

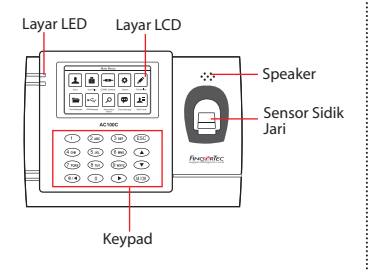

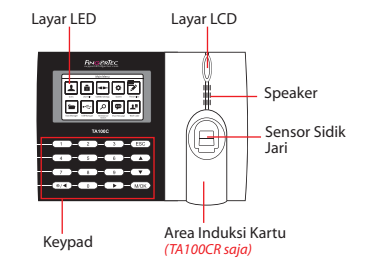

**• TA200 Plus • TA500**

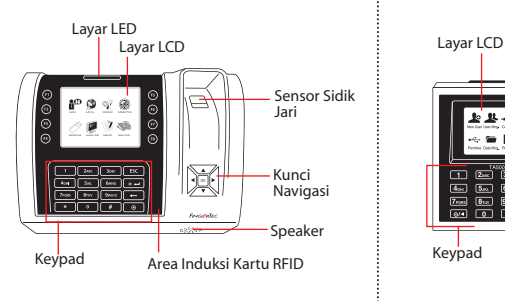

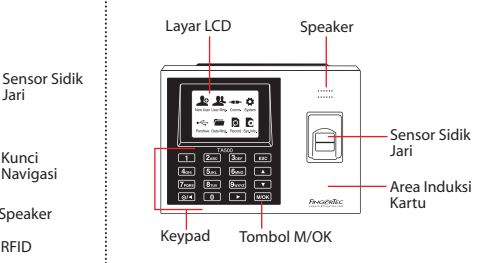

## **Panduan Mulai Cepat**

Panduan Mulai Cepat ini berisi petunjukpetunjuk sederhana cara mengatur tanggal/waktu terminal dan komunikasi serta cara menggunakan sidik jari, mendaftarkan kartu dan melakukan verifikasi.

#### **2 Mendaftarkan Sidik Jari**

- 1. Tekan Menu, masuk ke Kelola Pengguna lalu pilih Pengguna Baru.
- 2. Masukkan ID Pengguna, pilih Daftarkan FP lalu letakkan sidik jari di atas pemindai 3 kali,sesuai petunjuknya
- 3. Tekan OK untuk menyimpan, lalu tekan ESC.Tekan OK sekali lagi, lalu tekan ESC lagi untuk kembali ke layar utama.

#### **1 Pengaturan Tanggal dan Waktu**

1. **TA100C, AC100C & TA500**: Tekan Menu, pilih Sistem, pilih Tanggal/Waktu dan tetapkan nilainya.

**TA200 Plus:** Tekan Menu, pilih Tanggal/Waktu dan tetapkan nilainya.

2. Tekan OK untuk menyimpan pengaturan, lalu tekan ESC untuk kembali ke layar utama.

#### **3 Pengaturan Komunikasi**

Tekan Menu > COMM > Jaringan > Tetapkan nilai untuk IP/Subnet mask/Gateway > OK (Simpan) > Keamanan > ID Perangkat > Tetapkan 1 > OK (Simpan) > ESC untuk kembali ke layar utama > Restart untuk menerapkan perubahan.

Nilai yang ditetapkan secara default: Alamat IP - 192.168.1.201 Subnet Mask - 255.255.255.0 Gateway - 192.168.1.1 Dev ID - 1 Kata Sandi - 0

## **Pedoman Perangkat Lunak**

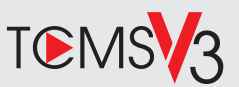

## **Aktivasi Online**

Gunakan nomor seri terminal untuk mengaktifkan perangkat lunak Anda secara online.

Hubungi penyalur terdekat atau kirimkan email ke *support@ fingertec.com*

jika Anda ingin mengaktifkan perangkat lunak secara offline.

## **Unduhan perangkat lunak / Panduan pengguna**

Tersedia online di *https://product. fingertec.com/userguide.php*

## **1 2 Ikhtisar Sistem**

Pengelolaan Pengguna

Tambahkan, hapus, edit dan kelola informasi pengguna dan log transaksi.

Pengaturan Perhitungan Kehadiran Aturan kehadiran dan rumus perhitungannya harus dipahami agar bisa mendapatkan laporan kehadiran yang benar.

Mengunduh catatan kehadiran dari terminal Unduh log transaksi yang tersimpan dalam terminal ke server.

Memeriksa dan mengedit catatan kehadiran Periksa catatan dan edit / tambahkan / teliti apakah ada catatan yang hilang.

Membuat laporan kehadiran Buat laporan yang rapi dan profesional untuk dianalisa.

Mengekspor catatan kehadiran untuk bagian penggajian atau perangkat lunak pihak ketiga Gabungkan catatan kehadiran yang diunduh dari terminal FingerTec ke perangkat lunak pihak ketiga/bagian penggajian yang terkait.

## **Общее Описание Терминала**

## **RUSSIAN**

## **• AC100C • TA100C**

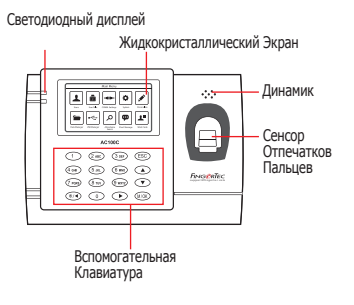

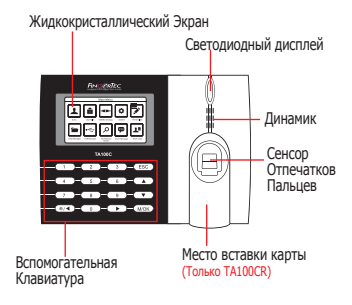

## **• TA200 Plus • TA500**

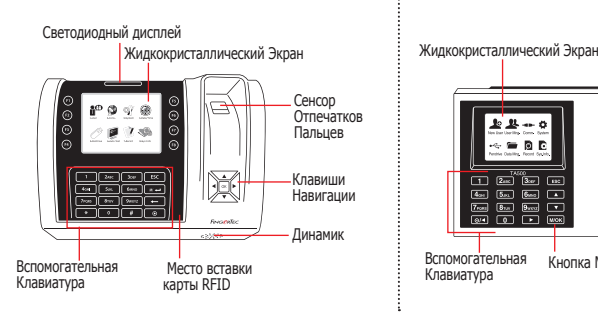

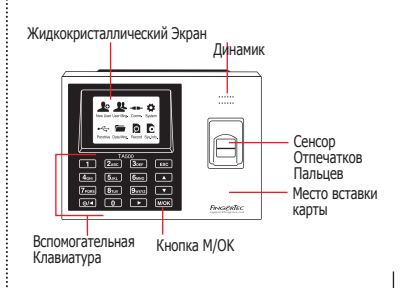

## **Краткое Руководство**

Краткое Руководство предназначено для того, чтобы обеспечить пользователя простыми инструкциями, как задать дату/время и наладить связь терминала, а также как производить регистрацию и верификацию для карты и отпечатков пальцев.

#### **1 Установка Даты и Времени**

- 1. **TA100C, AC100C & TA500:** Нажмите Меню, выберите Система, выберите Дата/Время и установите значение. **TA200 Plus:** Нажмите Меню, выберите Дата/Время и установите значение.
- 2. Нажмите OK , чтобы сохранить настройки, затем нажмите ESC , чтобы вернуться на главный экран.

## **2 Регистрация Отпечатков Пальцев**

- 1. Нажмите Меню, перейдите к Управление Пользователя и выберите Новый Пользователь.
- 2. Введите ID Пользователя, выберите Регистрация Отпечатков Пальцев и приложите палец к сканеру 3 раза, в соответствии с инструкциями.
- 3. Нажмите OK, чтобы сохранить; затем нажмите ESC. Нажмите OK еще раз, и затем снова ESC, чтобы вернуться на главный экран.

#### **3 Настройки Связи**

Нажмите Меню > Связь > Сеть > Установите значение для IP/Маски Подсети/Шлюза > OK (Сохранить) > Безопасность> ID Устройства > Настройка 1 > OK (Сохранить) > ESC чтобы вернуться на главный экран > Перезагрузите, чтобы применить изменения.

Установка значения по умолчанию: IP Адрес - 192.168.1.201 Маска Подсети - 255.255.255.0 Шлюз - 192.168.1.1 ID Устройства - 1 Пароль - 0

## **программного обеспечения План действий**

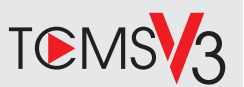

## **Активация Онлайн**

Используйте серийный номер терминала для активации программного обеспечения онлайн.

Обратитесь к Вашему местному торговому посреднику или к *support@ fingertec.com*, если Вы хотите выполнить регистрацию программного обеспечения в режиме оффлайн.

### **Загрузка программного обеспечения / Руководства пользователя**

Доступно онлайн на *https://product. fingertec.com/userguide.php*

## **1 2 Общее Описание Системы**

### Управление Пользователем

Добавить, удалить, редактировать и управлять информацией о пользователе и журналами транзакций.

### Установка Учета Посещаемости

Для того, чтобы получать правильные отчеты о посещаемости, необходимо вычислить формулы для расчета и правил посещаемости.

Скачать записи о посещаемости с терминалов Извлечь журналы транзакций, хранимые на терминалах, на сервер.

### Проверить и редактировать записи о посещаемости

Просмотреть записи и редактировать / внести / проверить есть ли потерянные записи.

Генерирование отчетов о посещаемости Сгенерировать профессиональные и презентабельные отчеты для анализа.

Экспортировать записи о посещаемости для платежной ведомости или для стороннего программного обеспечения

Внести записи о посещаемости, извлеченные из терминалов FingerTec, в соотвествующее стороннее программное обеспечение/ платежную ведомость.

## Présentation Du Lecteur

## **FRENCH**

## **• AC100C • TA100C**

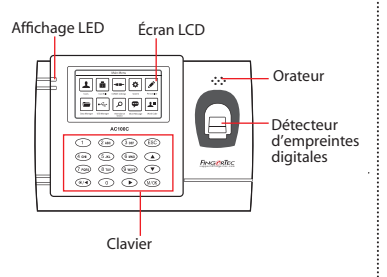

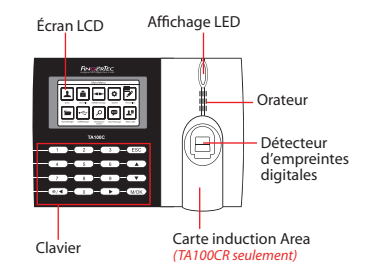

## **• TA200 Plus • TA500**

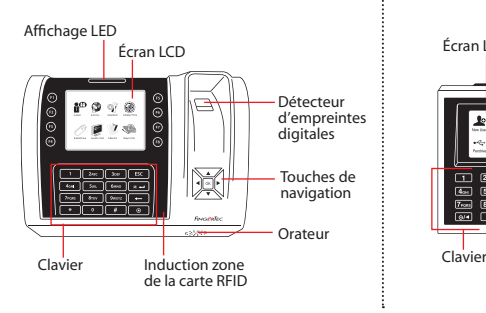

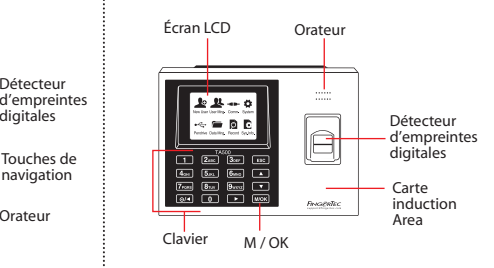

## **Guide De Démarrage Rapide**

Le Guide de démarrage rapide est destiné à fournir à l'utilisateur avec des instructions simples sur la façon de configurer la date / heure de lecteur et de la communication, ainsi que pour effectuer des empreintes digitales et de la carte d'inscription et de vérification.

### **2 Enregistrement des empreintes digitales**

- 1. Appuyez sur Menu, accédez à User Manage et sélectionnez Nouveau.
- 2. Entrez dans un ID utilisateur, sélectionnez Inscrivez FP et placez le doigt sur le scanner 3 fois, selon les instructions.
- 3. Appuyez sur OK pour enregistrer puis appuyez sur ESC. Appuyez sur OK, puis ESC pour revenir à l'écran principal.

#### **1 Réglage de la date et de l'heure**

1. **TA100C, AC100C & TA500**: Appuyez sur Menu, sélectionnez Système, sélectionnez Date / Heure et régler la valeur.

**TA200 Plus:** Appuyez sur Menu, sélectionnez Date / Heure et régler la valeur.

2. Appuyez sur OK pour enregistrer les paramètres, puis appuyez sur ESC pour revenir à l'écran principal.

#### **3 Paramètres de communication**

Appuyez sur Menu > COMM > Réseau > Régler la valeur pour le masque IP / sous-réseau / passerelle> OK (Save)> Sécurité> Device ID> Set 1> OK (Save)> ESC pour revenir à l'écran principal> Redémarrer pour appliquer les modifications.

Par défaut valeur définie: Adresse IP - 192.168.1.201 Subnet Mask - 255.255.255.0 Passerelle - 192.168.1.1 ID de Dev - 1 Mot de passe- 0

## **Feuille de route du logiciel**

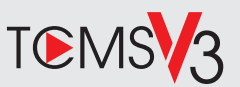

## **Activation en ligne**

Utilisez le numéro de série du terminal pour activer votre logiciel en ligne.

Contactez vos revendeurs locaux ou *support@fingertec.com* si vous avez besoin d'activation du logiciel hors ligne.

## **Téléchargement de logiciel / Guides d'utilisation**

Disponible en ligne sur *https://product.fingertec.com/userguide.php*

## **1 2 Présentation du système**

## la gestion de l'utilisateur

Ajouter, supprimer, modifier et gérer les informations de l'utilisateur et les journaux de transactions.

### Configuration de calcul de présence

règles de présence et les formules de calcul doivent être figuré pour obtenir des rapports de présence corrects.

Télécharger des records de fréquentation des terminaux Récupérer les journaux de transactions stockées dans les lecteurs dans le serveur.

Vérifier et modifier les registres de présence Examiner les dossiers et modification / insertion / vérification pour les dossiers manquants.

> Génération de rapports de présence Générer des rapports professionnels et présentables pour l'analyse.

## l'exportation des records de presence à la paie ou 3ème partie logiciel

Intégrer les registres de présence extraites de lecteurs FingerTec à un 3ème logiciel tiers / masse salariale pertinente.

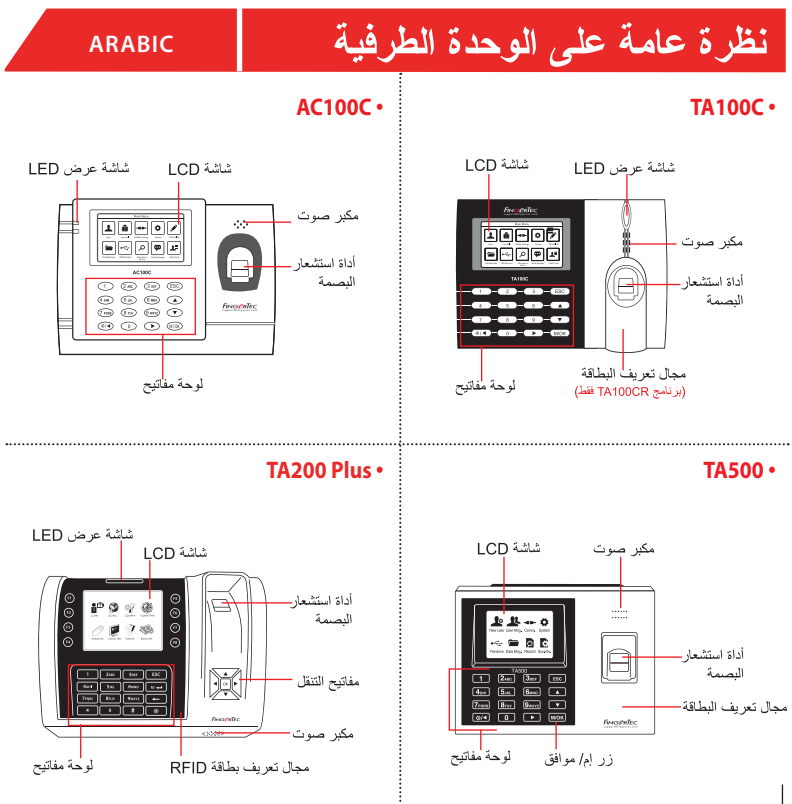

## دليل البدء السريع

يهدف دليل البدء السريع تزويد المستخدم بتعليمات بسيطة عن كيفية تشغيل ناريخ وقت الوحدة الطرفية و الاتصال بالإضافة إلى قيد و التحقق من البصمة والبطاقة. ولمزيد من التفاصيل حول موضوعات أخرى لإدارة الوحدة الطرفية، راجع دليل المستخدم لمعدات الو حدة الطر فية المتوفر في الحز مة أو على الانتر نت على

# قيد البصمات  $\overline{2}$ **23**

- 1. انقر قائمة ، اذهب لـ إدار ة المستخدمين و اختر مستخدم جديد
- 2. أدخِل معرف المستخدم واختر قيد البصمة وضع إصبعك على الماسح الضوئي3 مرات وفقا للتعليمات
- 3. انقر موافق للحفظ وبهد ذلك انقر خروج انقر مو افق مر ۃ اُخر ی ثم انقر ِ خر و ج مر ۃ اُخّر ی للعودۃ للشاشة الر نبسة

#### تعيين التاريخ والوقت **1**

## 1. TA100C و AC100 و TA500:

انقر قائمة ، اختر النظام ، اختر التاريخ/ الوقت وقم بتعبين القيمة

### :TA200 Plus

انقر قائمة ، اختر التاريخ/ الوقت وقم بتعيين القيمة

2. انقر موافق لحفظ الإعدادات ثم انقر خروج للعودة للشاشة الر نبسة

#### اعدادات الاتصال  $\overline{3}$

انقر قائمة > اتصالات > شبكة > عبن قيمة IP / قناع الشبكة الفر عبة / البو ابة > مو افق ِ حفظ > الأمن > معرف الجهاز > المجوعة 1 > موافق حفظ > خر و ج للعودة للشاشة الرئيسة > إعادة تشغيل لتطبيق التغبير ات

> تعيين القيمة الافتر اضية: عنوان 1P - 192.168.1.201 قناع الشبكة الفر عية - 255.255.255.0 اليوابة - 1.1.168.192 معر ف الجهاز - 1 كلمة المرور - 0

## خارطة الطريق البرمجيات

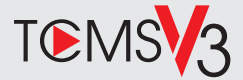

## **2 1**

التنشيط عبر الإنتر نت استخدام الرقم التسلسلي محطة لتفعيل البر امج الخاصية بك على الانتر نت\_ اتصل الموز عبن المحلبين أو support@fingertec.com إذا كنت في حاجة حاليا بر نامج التنشيط.

## **Software download / User guides**

Available online at *https://product. fingertec.com/userguide.php*

إدار ة المستخدم أضبافة وإلغاء وتعديل وإدارة معلومات المستخدم وسحلات المعاملات

إعداد حساب الحضور والانصر اف يجب معرفة قواعد الحضور والانصر اف وصيغ الحساب للحصول على تقارير حضور و انصر اف سليمة

تنزيل سجلات حضور وانصراف من الوحدات الطر فية استعادة سجلات المعاملات المخز نة في الوحدات الطر فية في الخادم

فحص وتعديل سجلات الحضور والانصر اف مر احعة السحلات وتعديل/ ادخال/ البحث عن سجلات مفقودة

> إعداد تقارير الحضور والانصراف إعداد تقارير مهنية وقابلة للتقديم للتحليل

تصدير سجلات حضور وانصراف لكشف الرواتب أو بر نامج طر ف ثالث دمج سجلات الحضور والانصر اف المستعادة من الوحدات الطر فية لفينجر تك في بر نامج/ كشف ر و اتب بر نامج طر ف ثالث **PERSIAN**

مرور کل*ی* بر دستگاه

## **AC100C • TA100C •**

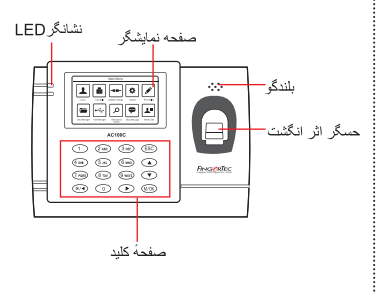

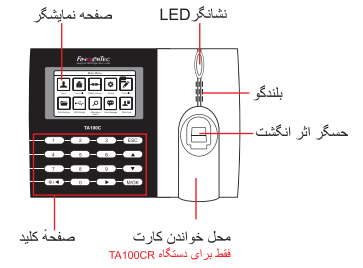

 **TA200 Plus • TA500 •** 

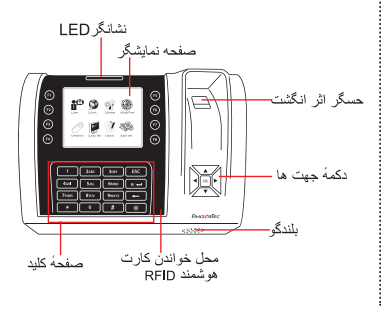

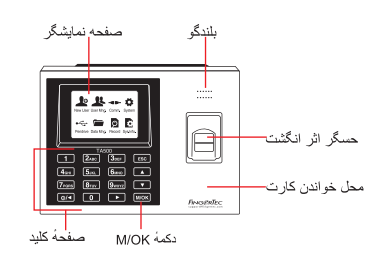

راهنما*ی* شروع سریع ر اهنمای شر و ع سر یع، به منظور ار ائه دستور العمل عملهای ساده بر ای تنظیمات روز یا ناریخ و ارتباط و همجنین انجام ثبت و حفظ اثر انگشت و کار ت هوشمند و تایید آنها داخل دستگاه در اختیار کار بر قر از اداده شده است.

## ـ **2\_** ثبت اثر انگشت ها

- 1. دکمهٔ فهرست را فشار دهید، وارد مدیریت کار بر شوید، و کار بر جدید را انتخاب کنید
- 2. شناسه كاربرى را وارد كنيد، سيس ثبت اثر انگشت ر ا انتخاب کر ده و ابر اساس ر اهنمایی که داده میشود انگشت مورد نظر را ۳ بار روی حسگر قرار دهید،
- 3. دكمهٔ OK را فشار دهيد، سيس دكمهٔ ESC را فشار دهید، و بر ای باز گشت به صفحهٔ اصلی دوبار ه دکمهٔ OK را فشار دهید، سپس دکمهٔ ESC را فشار داده

#### <mark>ا تنظیم روز و تاریخ</mark> **1**

1. بر ای دستگاههایTA100C, AC100. و TA500: دکمهٔ فهرست را فشار دهید، سپس سیستم را انتخاب کنید از فهرست سیستم روز و تاریخ را انتخاب کنید، و تنظيمات بر ای دستگاه TA200 PLUS: دکمهٔ فهرست را فشار دهید، روز و تاریخ را انتخاب

كنيد، و تنظيمات لازم را انجام دهيد

2. براى ذخيرهٔ تنظيمات دكمهٔ OK را فشار دهيد. سيس دکمهٔ ESC را فشار ادهید تا به صفحهٔ اصلی بر گرادید

## **3**

دکمهٔ فهرست MENU را فشار دهید > تنظیمات ارتباط > (شبكه براي TA200 PLUS/ اترنت بر ای TA100C) > آدر س&ای .IP.Subnet Mask Gateway را وارد کنید> OK برای ذخیر ه > امنیت > شناسه دستگاه > شمارهٔ ۱ را وارد کنبد > ESC را بر ای باز گشت به صفحهٔ اصلی فشار دهید > دستگاه ر ا خاموش و روشن کنید تا تنظیمات انجام شود

> تنظيمات بيش فر ض: آدر س IP – 192.168.1.201 255.255.255.0 - Subnet mask 192, 168, 1.1 Gateway شناسه دستگاه - 1 رمز عبور ـ 0

## نقشه راهنمای نرم افزار

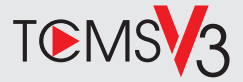

## **2 1**

نصب و راه انداز *ی* DVD نرم افز ار FingerTec به همر اه تمام دستگاهها موجود مے باشد. مر احل نصب و راهنداز ی را انجام دهید.

ر مز عبور به طور بیش فرض: 123 نام کار بر ی به طور بیش فر ض: admin

## **Software download / User guides**

Available online at *https://product. fingertec.com/userguide.php*

مدیر بت کار بر اضافه ، باکَ، ویر ایش و مدیریت کردن اطلاعات کار بر و ورود به سیستمهای ضبط شده

نصب کر دن محاسبه حضور و غباب لازم استٌ که قوانین و فرمولّهای محاسبه حضور و غیاب بر ای ایجاد گز ار ش صحیح معین شود

دانلود رکور دهای حضور و غیاب از دستگاه بدست آور دن ليست تر اكنش ضبط شده در داخل دستگاه، به داخل سرور

بررسی و ویرایش لیست حضور غیاب مرور رکوردهای ضبط شده و ویرایش / وارد کردن/ بررسي اطلاعات مفقوده

ابجاد کر دن لبست حضور و غباب ایجاد گز ار شهای حر فی و قابل اجر ا بر ای تحلیل و بررسى

ذخیر ه سازی رکو ردهای حضور و غباب در نرم افز ار ها یا سیستم های صورت بر داخت متفر قه ادغام حضور و غیاب ضبط شده از دستگاههای Fingertec به نرم افزار یا سیستمهای صورت پر داخت مناسب متفرقه

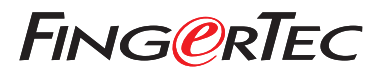

© 2020 Timetec Computing Sdn Bhd.All rights reserved • 062020